## **Регистрация на Zoom**

- 1. Пройдите по ссылке [https://zoom.us](https://zoom.us/)
- 2. Нажмите вкладку «Зарегистрируйтесь бесплатно».

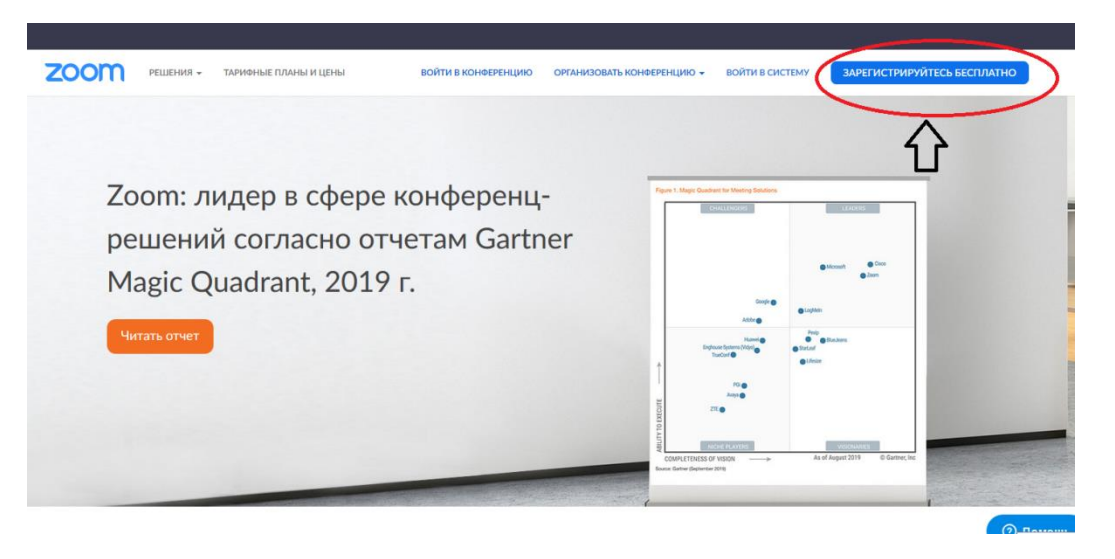

3. Заполните поля: введите рабочий адрес электронной почты, затем введите проверочный код, который расположен справа от окошка ввода, и нажмите кнопку «Регистрация».

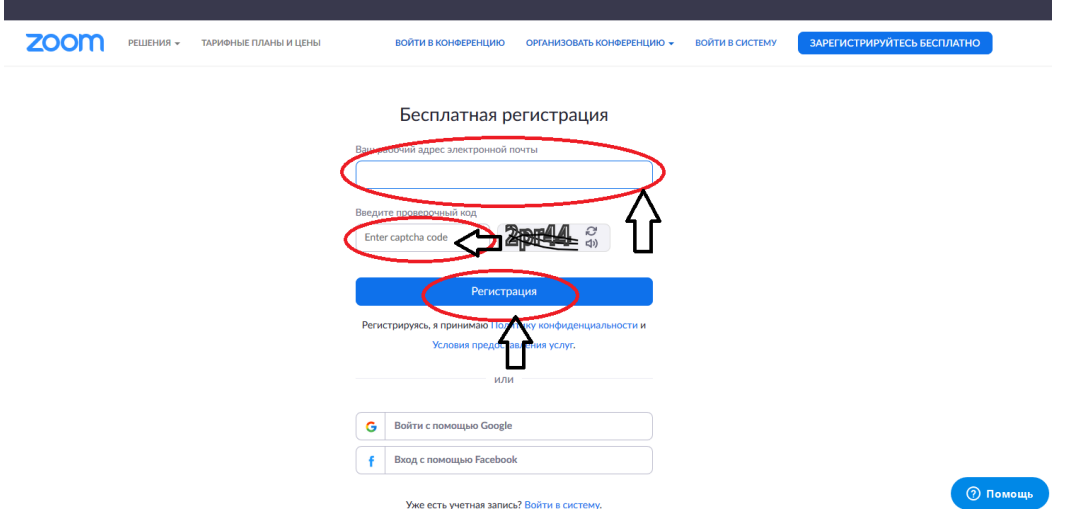

4. На появившейся странице Вы прочтете, что по указанному Вами адресу электронной почты выслана ссылка подтверждения регистрации.

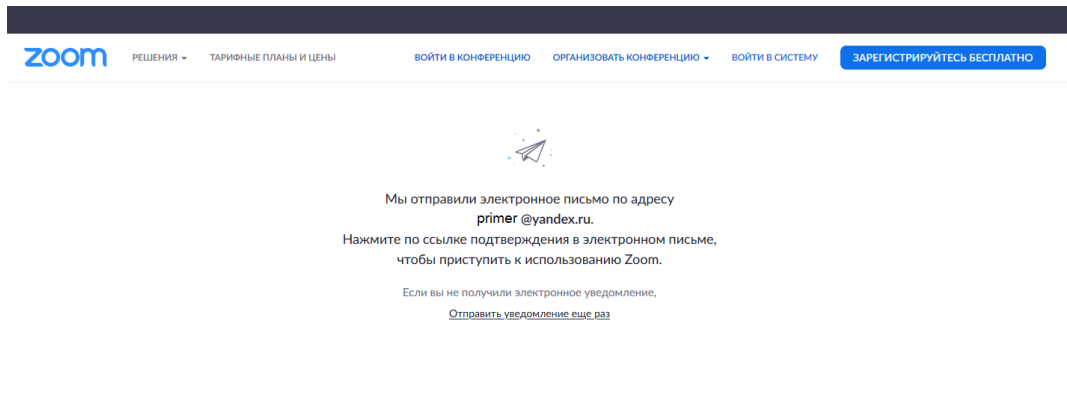

## 5. Зайдите на почту и пройдите по ссылке.

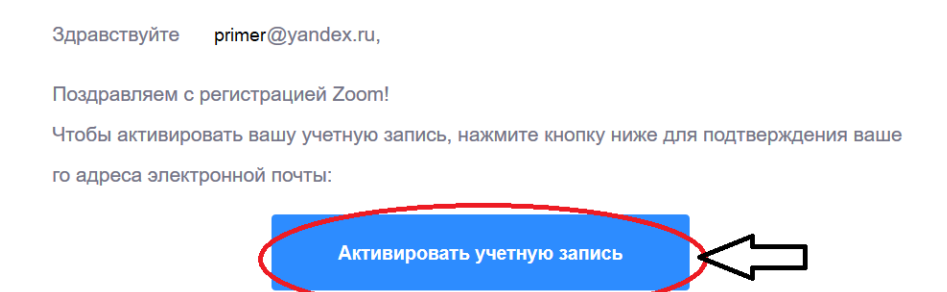

Если кнопка выше не работает, скопируйте в ваш браузер следующий адрес:

6. Введите имя, которое будет отображаться Вашем профиле при проведении конференций. Придумайте пароль, подтвердите его и нажмите кнопку «продолжить».

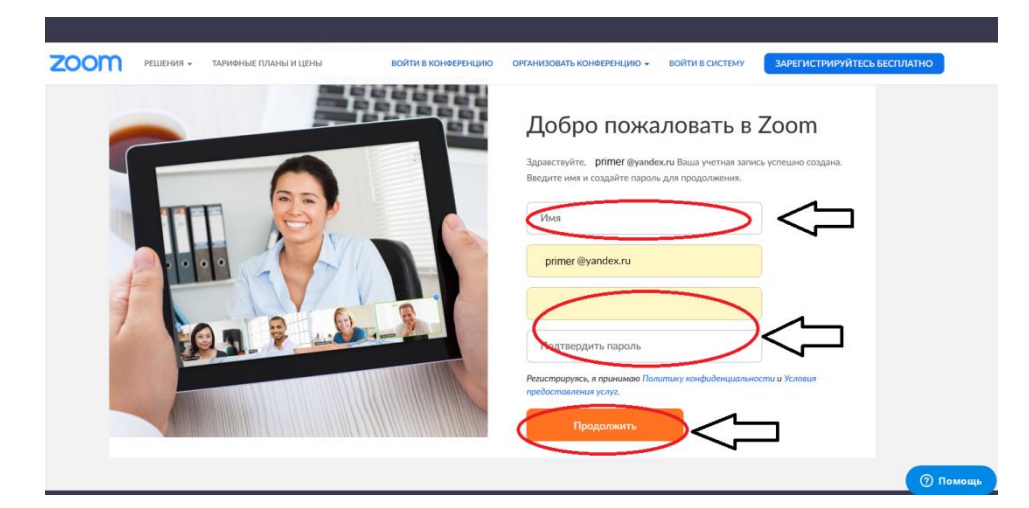

7. Теперь можно провести тестовую конференцию.

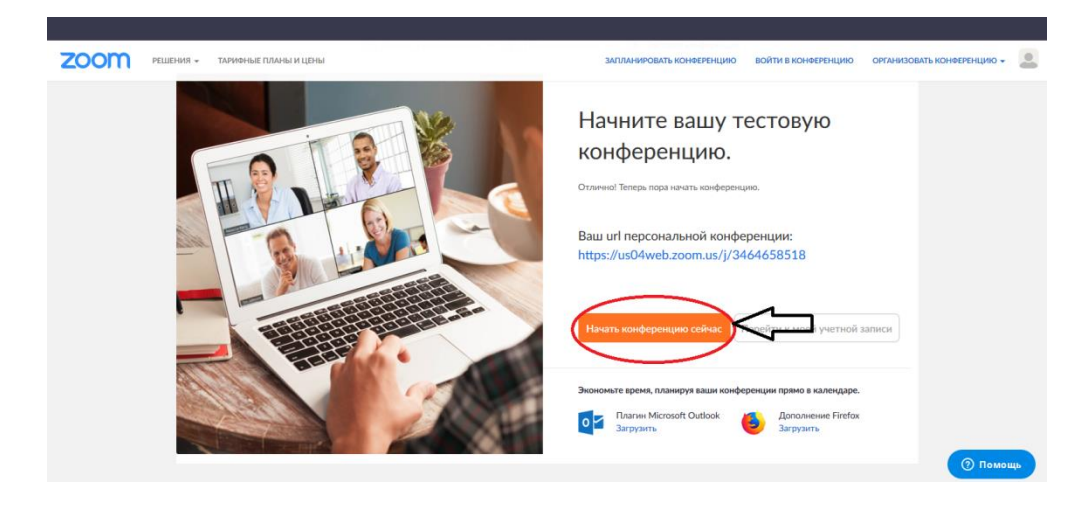

8. Войти в тестовую конференцию с использованием звука компьютера.

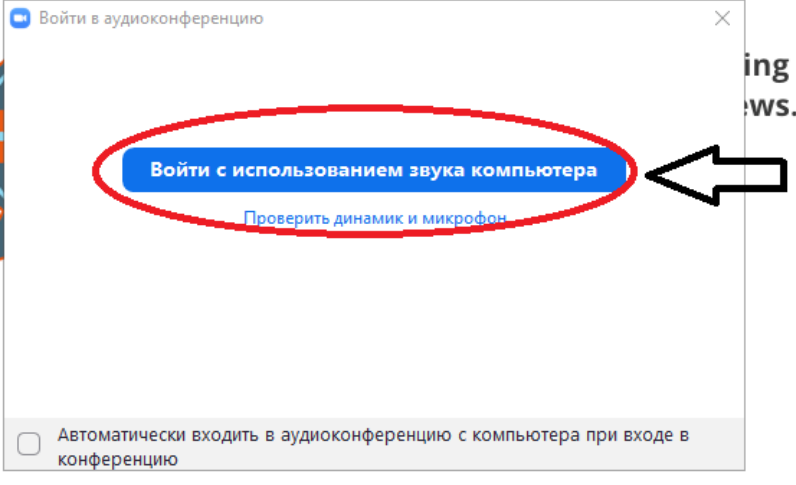

9. Проверить, как работают микрофон и камера.

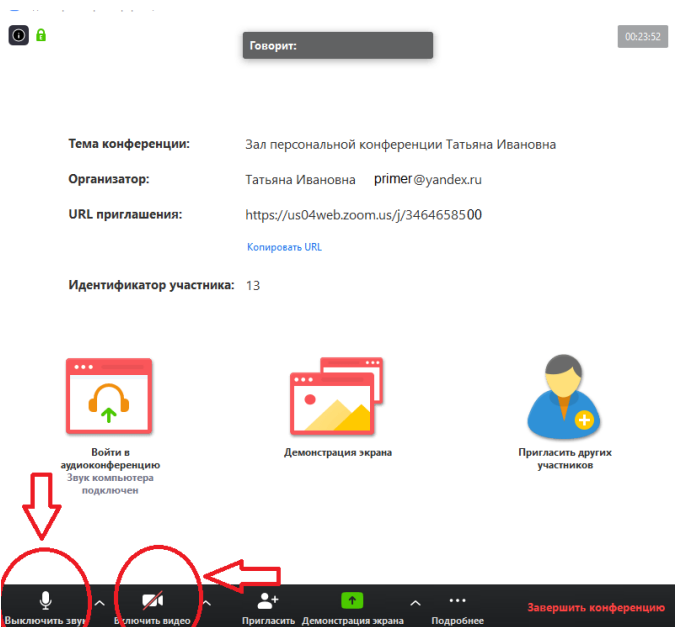

10.Завершить конференцию.

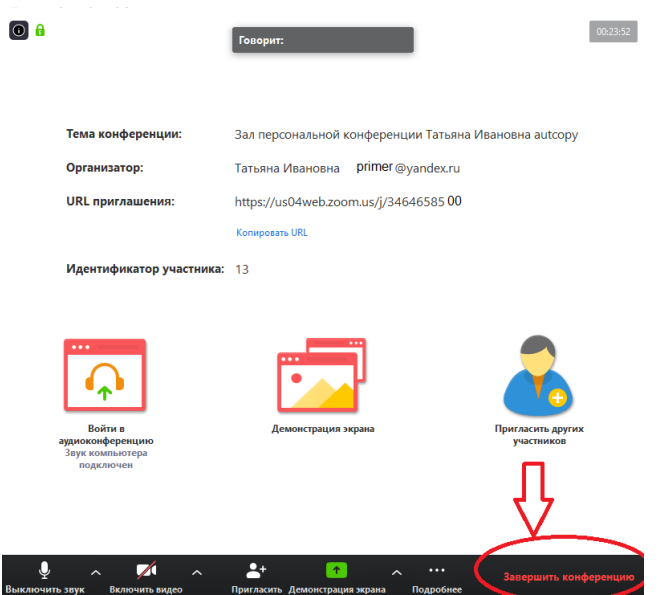